:

Art ITV Bailey help sheet for:

Distance learning or Hybrid – If you are a full distance learner (learning from home – not in school) or if your school goes to a hybrid learning experience, you must join the class via the following.

The company that sends the feed for ITV Art is

Great Western Network https://sites.google.com/view/greatwesternnetwork/home

You can find the log in for "Desk top call in – pexip" to find out how to log into class.

## How to Join a Pexip Video/Audio Conference

1. Open up a web browser (<u>Chrome</u> STRONGLY recommended) and type in join.nd.gov in the address bar and hit enter.

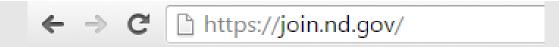

You can also type join.nd.gov with the numeric ID of the video/audio conference reservation (if known) as shown in the example below for easier entry.

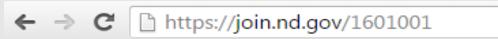

- 2. North Dakota STAGEnet screen will display
- a. Type in the numeric ID that was e-mailed to you ONLY if this area is blank. This area should auto-populate if you joined the conference with a URI that looks something like this <a href="https://join.nd.gov/16xxxxx">https://join.nd.gov/16xxxxx</a>. Each reservation will have its own unique numeric ID.
- b. Type your name
- c. Click the Connect button.

•

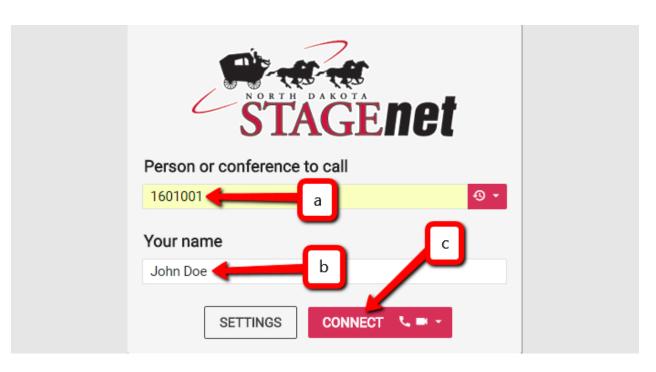

- 3. Preview window will display.
- a. Select your microphone from the drop-down menu. A USB headset is <u>HIGHLY</u> recommended to avoid any echo cancellation issues.
- b. Select your camera from the drop-down menu if you have more than one web cam. (for video conference only)
- c. Select your audio output from the drop-down menu.
- d. Click Play Test Sound to make sure your audio device is working properly.
- e. Click Start.

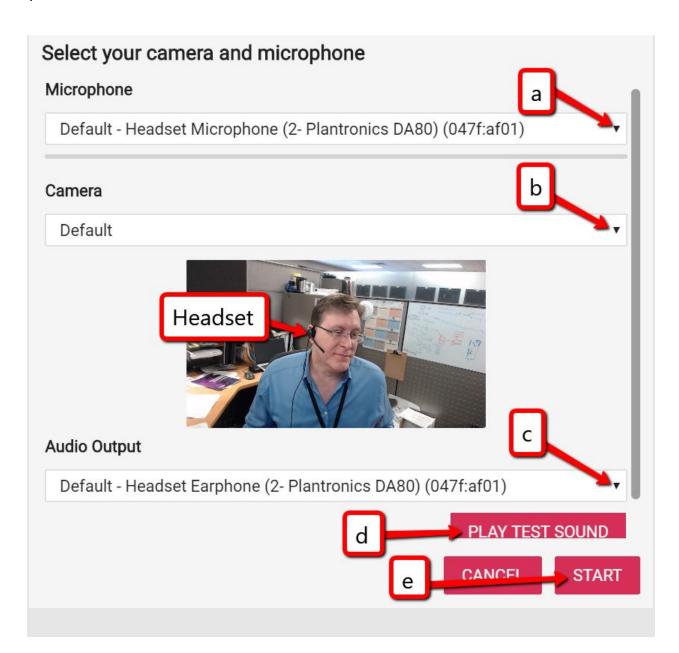

4. Select Guest and Connect. If you join as a Host, you will also need to enter the Host PIN code

:

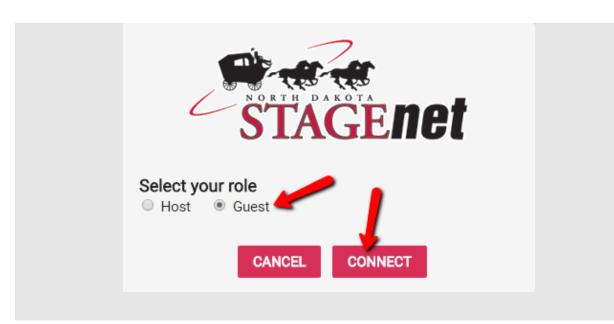

5. You will be put into a "hold" queue until the conference host joins.

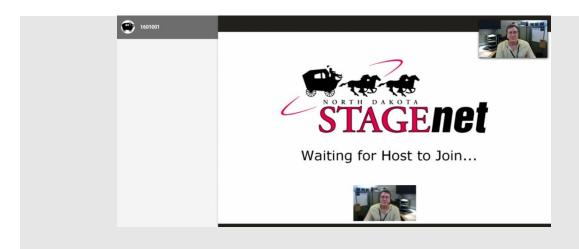

6. Once the host joins, you will see their video and additional options will become available at the bottom of the screen including the option to share your screen. You will also see a list of participants (both audio and video) to the left of the screen that have joined the call.

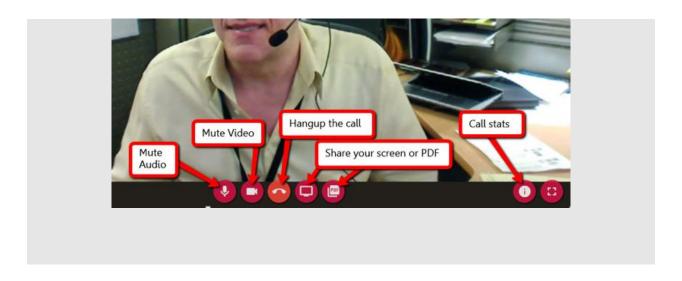

If you have a student or are a student that is totally distance learning – IE. You are not in a face to face school system but are working at home – here are the links to get into my class.

Below are the links for your classes (via pexip desktop) in the event that they (or you) aren't in school and need to dial in rather.

(Remember that a chrome browser works best. Students can log in as guest with no pin needed) (If you log in, you log in as Host and pin is 1234)

2nd https://join.nd.gov/1684327

3rd <a href="https://join.nd.gov/1684345">https://join.nd.gov/1684345</a>

5th https://join.nd.gov/1684401

6th https://join.nd.gov/1684423

7th <a href="https://join.nd.gov/1684434">https://join.nd.gov/1684434</a>